- **Wikiprint Book**
- **Title: Kartoteka sprawy**

**Subject: eDokumenty - elektroniczny system obiegu dokumentów, workflow i CRM - NewBusinessAdmin/Cases/CaseForm**

**Version: 11**

**Date: 04/19/25 03:38:14**

# **Table of Contents**

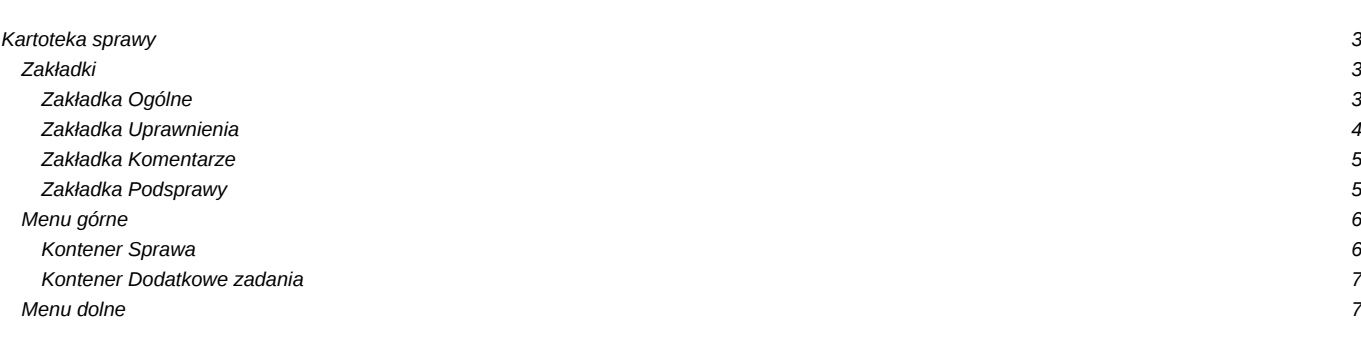

#### [Podręcznik użytkownika](http://support.edokumenty.eu/trac/wiki/NewBusinessAdmin) > [Sprawy](http://support.edokumenty.eu/trac/wiki/NewBusinessAdmin/Cases) > Kartoteka sprawy

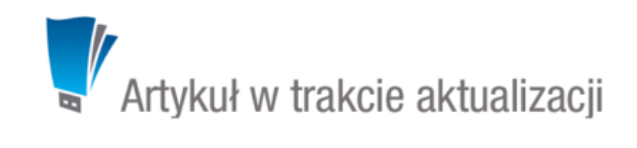

## **Kartoteka sprawy**

Kartoteka sprawy w systemie eDokumenty składa się z kilku zakładek, które wypełniamy w zależności od tego, do czego wykorzystujemy sprawę (np. grupowanie dokumentów i zdarzeń, sprawa sprzedażowa, projekt). Niezależnie od przeznaczenia uzupełniamy dane w karcie **Ogólne** i - opcjonalnie - **Uprawnienia**, **Komentarze** i **Podsprawy**. Możemy też korzystać z **Menu górnego** oraz przycisków w **Menu dolnym**.

## **Zakładki**

## **Zakładka Ogólne**

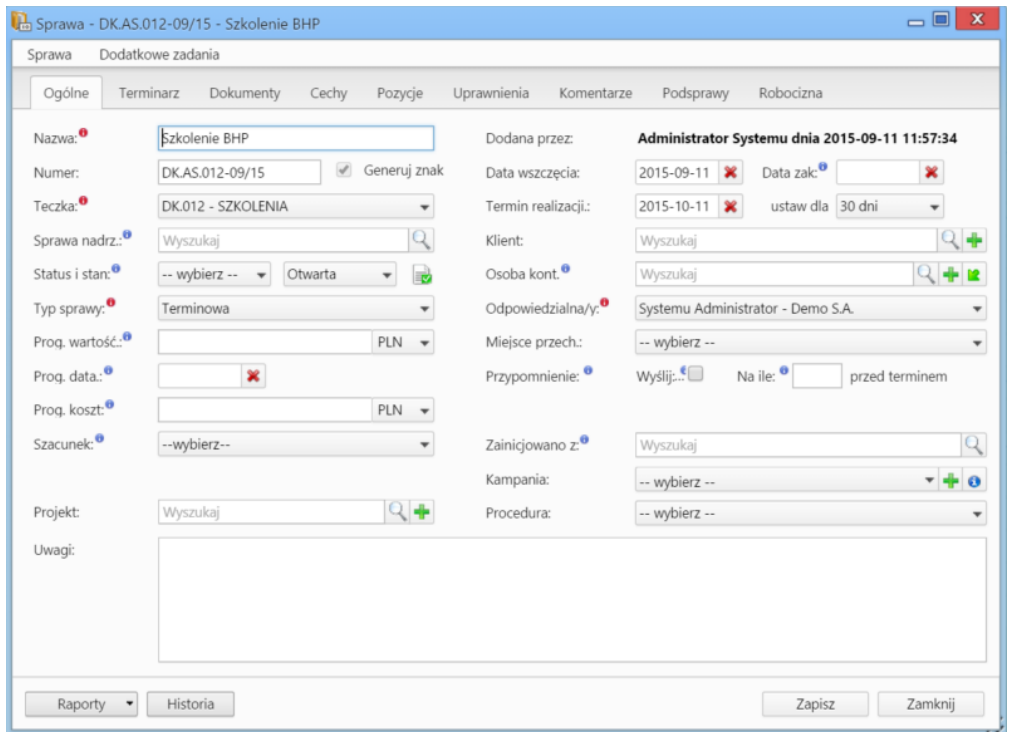

*Kartoteka sprawy - zakładka Ogólne*

#### **Znaczenie poszczególnych pól**

- W polu **Nazwa** wpisujemy nazwę sprawy. Jeśli wymaga ona szerszego opisu, możemy w tym celu wypełnić pole **Uwagi**.
- Zaznaczenie checkboxa **Generuj znak** za polem **Numer** spowoduje automatyczne nadanie numeru sprawie wg wzoru zdefiniowanego w [Panelu](http://support.edokumenty.eu/trac/wiki/NewBusinessAdmin/Settings/ControlPanel/DocumentNumbering) [sterowania](http://support.edokumenty.eu/trac/wiki/NewBusinessAdmin/Settings/ControlPanel/DocumentNumbering). Numer możemy również nadać ręcznie po odznaczeniu tej opcji.
- Uzupełnienie pola **Sprawa nadrzędna** sprawi, że edytowana sprawa stanie się podsprawą wybranej sprawy.
- Z listy **Typ sprawy** wybieramy, czy sprawa jest terminowa (np. projekt), czy stała (np. usługa dostarczania internetu, w której możemy tworzyć sprawy terminowe uwzględniające podział na klientów).
- Z listy **Status** wybieramy wartość informującą o postępie prac nad sprawą, np. **w trakcie**. Jeśli sprawa posiada procedurę, pole to jest zablokowane do edycji przez użytkownika, a zmiany są automatyczne i wynikają z definicji procedury. Z listy stan wybieramy, czy sprawa jest aktywna, czy zakończona. Jeśli przed zapisem zostało uzupełnione pole **Termin realizacji**, obok list **Status i stan** wyświetlona zostaje ikona **Zamknij sprawę.**
- Pola **Prognozowana wartość**, **Prognozowana data sprzedaży**, **Prognozowany koszt** oraz **Szacunek** (prawdopodobieństwo otrzymania zlecenia) mają zastosowanie głównie dla spraw handlowych i są uzupełniane autoamtycznie po dodaniu elementów do listy w zakładce **Pozycje** wyświetlonej po zapisaniu sprawy.
- Jeśli sprawa jest częścią [projektu,](http://support.edokumenty.eu/trac/wiki/NewBusinessAdmin/Cases/Projects) możemy go wybrać w polu **Projekt**.
- Pole **Data wszczęcia** uzupełniane jest automatycznie. Uzupełniona data jest terminem utworzenia sprawy. Datę tę możemy zmieniać w obrębie tego samego roku kalendarzowego. Zmiana roku spowoduje bowiem błędne generowanie numerów dla kolejnych spraw.
- Pole **Data zakończenia** jest uzupełniane automatycznie po zamknięciu sprawy.
- Pole **Termin realizacji** możemy uzupełnić wybierając datę z kalendarza wyświetlonego po kliknięciu pola lub wybierając czas trwania sprawy z listy **ustaw dla**. Zmiana **daty wszczęscia** spowoduje odpowiednią zmianę w polu **Termin realizacji**.
- W polu **Klient** wybieramy kontrahenta, z którym powiązana jest sprawa, np. klient, dla którego realizujemy projekt.
- Jeśli ze sprawą został powiązany klient, w polu **Osoba kontaktowa** możemy wskazać konkretną osobę reprezentującą klienta, z którą należy się kontaktować.
- W polu **Odpowiedziala/y** wskazujemy pracownika użytkownika systemu eDokumenty, który odpowiada za sprawę.
- Jeśli sprawa jest np. wirtualną koszulką na dokumenty, w polu **Miejsce przechowywania** możemy wskazać, gdzie znajdują się papierowe oryginały dokumentów podpiętych do sprawy (np. czerwony segregator w sekretariacie). Miejsca te definiowane są w **Panelu sterowania**.
- W polu **Przypomnienie** możemy ustawić czy i z jakim wyprzedzeniem ma zostać wyświetlane przypomnienie o zakończeniu sprawy (wartość w polu **przed terminem** dotyczy terminu ustawionego w polu **Data realizacji**).
- Pole **Zainicjowano z**, w którym wskazujemy dokument wyjściowy dla założenia sprawy, ma jedynie charakter informacyjny.
- Z listy **Procedura** możemy wybrać proces workflow dla sprawy. Więcej o procedurach można przeczytać w osobnym [artykule.](http://support.edokumenty.eu/trac/wiki/NewBusinessAdmin/Settings/ControlPanel/BusinessProcesses)

#### **Zakładka Uprawnienia**

W karcie **Uprawnienia** możemy zarządzać dostępem do spraw i podspraw. Zgodnie z powyższym zapisem, sprawa dodana do teczki, do której uprawniona jest pewna komórka organizacyjna, będzie widoczna dla wszystkich użytkowników z tego działu, jednak uprawnienia te możemy zmieniać dla poszczególnych pracowników.

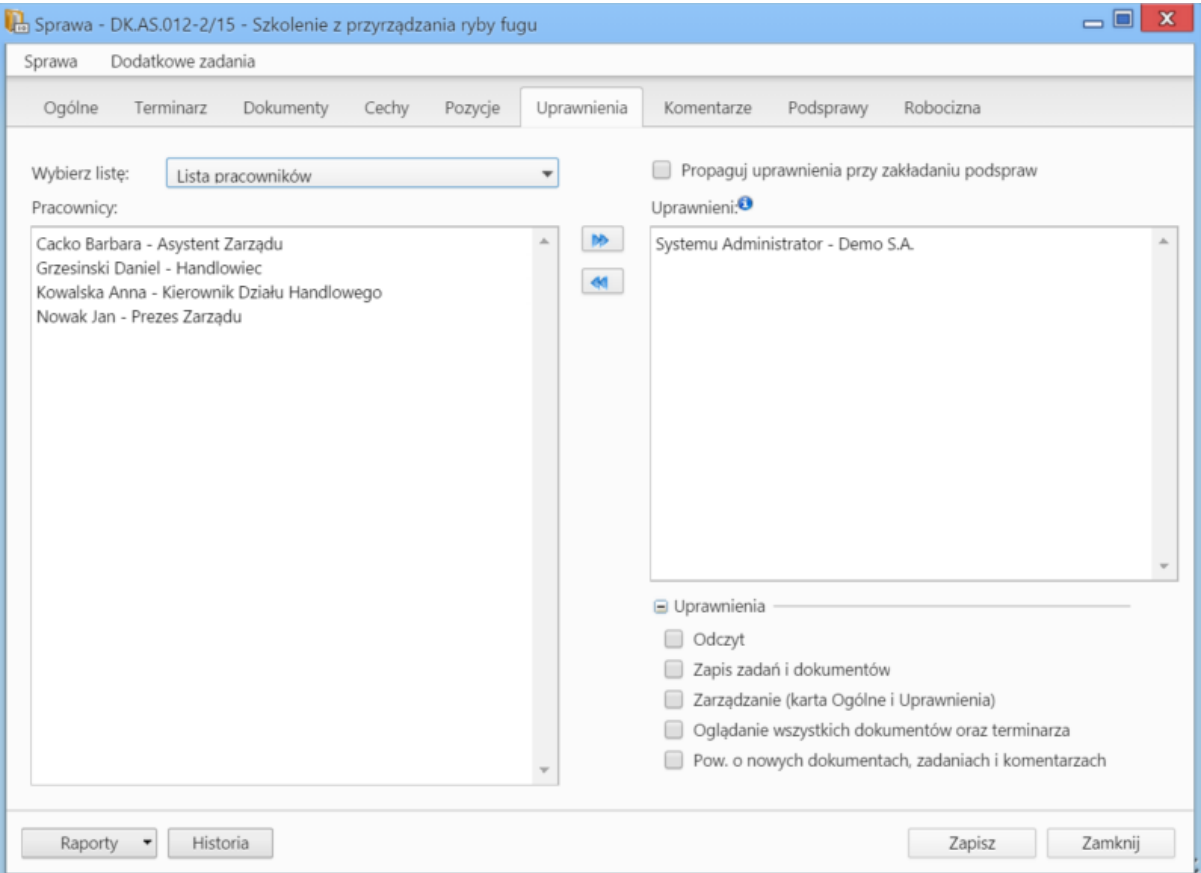

*Zakładka Uprawnienia w sprawie*

Uprawnienia możemy przyznawać/odbierać poszczególnym pracownikom lub grupom pracowników - odpowiednią pozycję wybieramy z listy. Jeśli chcemy, aby wybrane osoby miały taki sam poziom dostępu do podspraw, zaznaczamy checkbox **Propaguj uprawnienia przy zkładaniu podspraw**.

Osoby (grupy) zaznaczone w oknie (oknach) po lewej stronie przenosimy na listę **Uprawnieni** przy pomocy niebieskich strzałek. Po wybraniu osób na liście w oknie **Uprawnieni** decydujemy, jakie akcje dani pracownicy mogą wykonać. W tym celu zaznaczamy odpowiednie opcje w sekcji **Uprawnienia**.

#### **Uwaga**

Aby wybrany pracownik mógł wykonywać czynności takie jak zapis zadań, oglądanie dokumentów itd., musi mieć zaznaczone prawo do odczytu i prawa

do danych akcji.

## **Zakładka Komentarze**

Zawartość zakładki **Komentarze** została opisana w osobnym [artykule.](http://support.edokumenty.eu/trac/wiki/NewBusinessAdmin/Landing/Comments)

#### **Zakładka Podsprawy**

W karcie **Podsprawy** możemy tworzyć sprawy podrzędne. Przykładem zastosowania takiej funkcjonalności może być sprawa będąca projektem "Tworzenie witryny internetowej". Podsprawami w takim przypadku mogą być "Szablon graficzny", "CMS", "Moduł dedykowany".

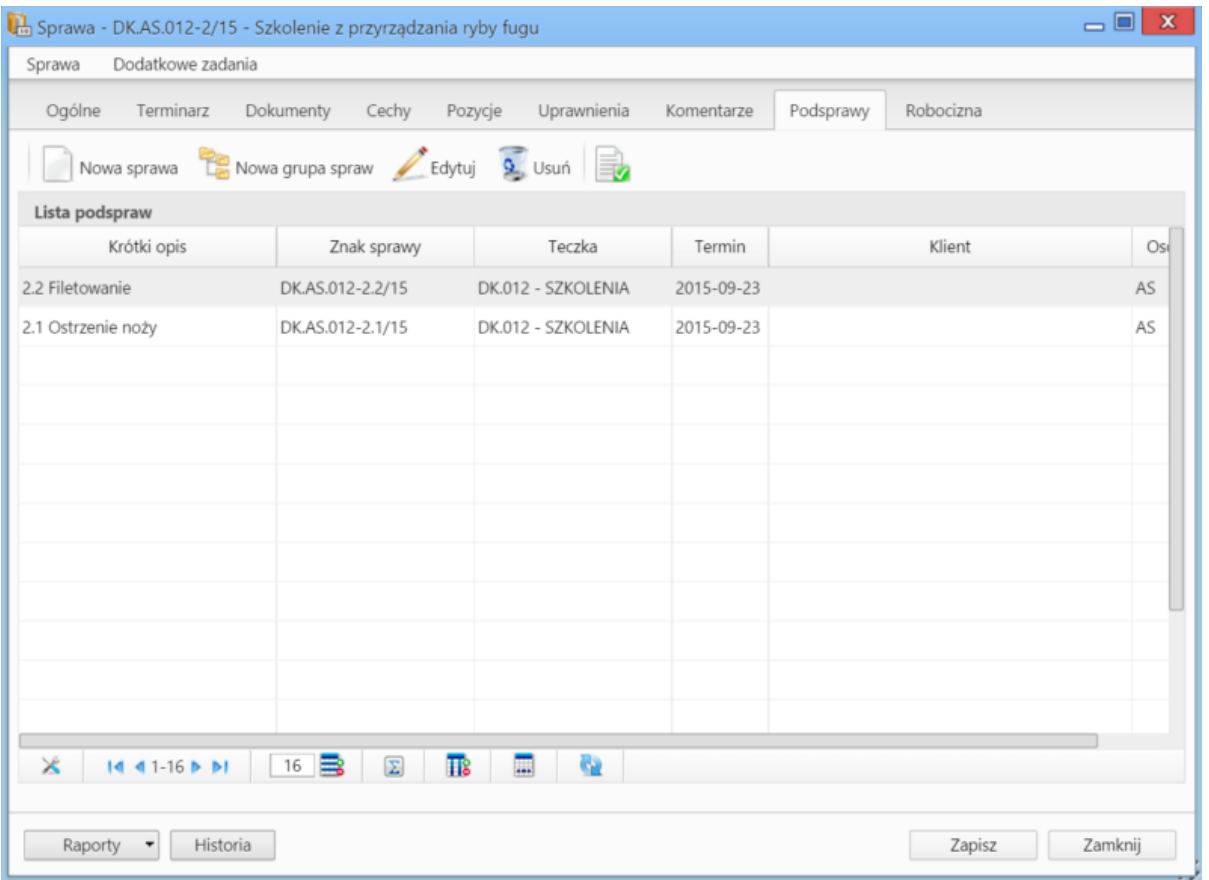

*Zakładka Podsprawy w sprawie*

Podsprawami zarządzamy korzystając z **Paska narzędzi**.

• Podsprawę dodajemy klikając ikonę **Nowa sprawa**. Formularz dodawania podsprawy jest taki sam, jak dla sprawy, a pola w zakładce **Ogólne** są automatycznie wypełnione na podstawie danych z karty **Ogólne** sprawy.

#### **Uwaga**

Po zapisaniu podsprawy, w jej nazwie zostaje dodany numer będący fragmentem **znaku sprawy** i oznaczający jej poziom, tzn. jeśli np. sprawa główna ma znak "DK.AS.012-**2**/15", to znakiem pierwszej dodanej do niej podsprawy będzie "DK.AS.012-**2.1**/15". Utworzenie podsprawy w tej podsprawie spowoduje, że dla tej najniższego poziomu wygenerowany zostanie znak "DK.AS.012-**2.1.1**/15" itd. Podsprawy podspraw wyświetlane są na liście w formie rozwijanego drzewa.

- Aby utworzyć grupę podspraw, klikamy przycisk **Nowa grupa spraw**. [[Grupy spraw Więcej o grupach >>](http://support.edokumenty.eu/trac/wiki/NewBusinessAdmin/Cases/Groups)
- Okno edycji podsprawy wyświetlone zostaje po zaznaczeniu pozycji na liście i kliknięciu ikony **Edytuj**
- Zaznaczone na liście podsprawy możemy usuwać po kliknięciu ikony **Usuń** i potwierdzeniu chęci wykonania tej operacji.
- Aby zamknąć sprawę, zaznaczamy ją na liście i klikamy ikonę **Oznacz sprawę jako załatwioną**. Taka sprawa zostanie wyszarzona na liście, a w oknie jej edycji widoczna będzie zielona "wstęga" z napisem **Zamknięta**. W miejscu ikony **Zamknij sprawę** pojawi się przycisk **Wznów sprawę**.

#### **Uwaga**

Akcje **edycji** i **usuwania** podsprawy są dostępne również w menu rozwijanym po kliknięciu elementu na liście prawym przyciskiem myszy.

Zawartość pozostałych zakładek została opisana w osobnych artykułach:

- [Sprawa jako organizacja dokumentów](http://support.edokumenty.eu/trac/wiki/NewBusinessAdmin/Cases/DocumentCreate) (Dokumenty)
- [Sprawa jako mały projekt](http://support.edokumenty.eu/trac/wiki/NewBusinessAdmin/Cases/TaskGroup) (Terminarz)
- [Sprawa sprzedażowa](http://support.edokumenty.eu/trac/wiki/NewBusinessAdmin/Cases/CRM) (Pozycje, Cechy)
- [Sprawa jako ewidencja kosztów projektu](http://support.edokumenty.eu/trac/wiki/NewBusinessAdmin/Cases/ProjectExpense) (Robocizna)

#### **Uwaga**

W kartotece sprawy możemy definiować, jakie pola i zakładki mają być widoczne. Szczegółowy opis można przeczytać w osobnym [artykule.](http://support.edokumenty.eu/trac/wiki/NewBusinessAdmin/Landing/FieldsTabsPersonalization)

## **Menu górne**

## **Kontener Sprawa**

• **Przenieś sprawę** - sprawy możemy przenosić pomiędzy teczkami wskazując docelową teczkę w drzewie **Teczki** lub **Wykaz akt** i kliknięciu **OK**. Znak przeniesionej sprawy nie ulega zmianie.

#### **Uwaga**

Jeśli przenoszona sprawa zawiera podsprawy, nie zostaną one przeniesione!

## **Gantt**

• **Wykres Gantta** - opcja ma zastosowanie głównie w przypadku spraw będących projektem. Po kliknięciu tej pozycji wyświetlany jest klasyczny wykres Gantta uwzględniający podział na podsprawy, z poziomu którego możemy tworzyć nowe zadanie klikając odnośnik **Nowe zadanie** na liście.

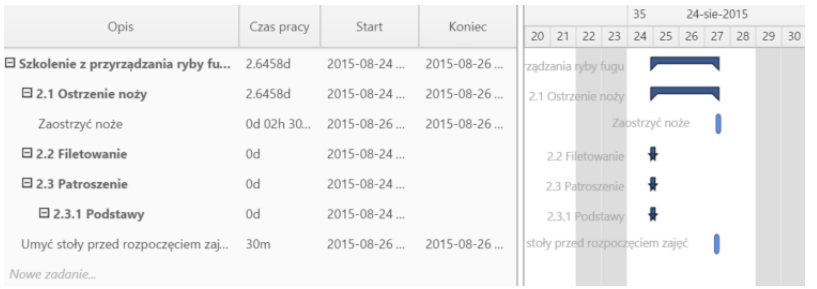

*Przykładowy wykres Gantta w sprawie*

• **Obłożenie zasobów** - wyświetlanie [wykresu obciążenia zasobów](http://support.edokumenty.eu/trac/wiki/NewBusinessAdmin/Calendar/Resources) przypisanych do zadań w sprawie.

#### **Szablony projektów**

- **Utwórz szablon projektu z bieżącej sprawy** wywołuje formularz generowania szablonu projektu. Więcej informacji na ten temat można znaleźć w osobnym [artykule](http://support.edokumenty.eu/trac/wiki/NewBusinessAdmin/Cases/Projects#point2).
- **Utwórz strukturę z szablonu projektu** aby zastosować szablon projektu dla zapisanej sprawy, wybieramy go w oknie **Utwórz z szablonu**. Z szablonu zostaną przeniesione **podsprawy i nazwy zadań z wszystkich spraw zawartych w projekcie**. Zmiany w szablonie nie spowodują aktualizacji w sprawie, dla której szablon został zastosowany.

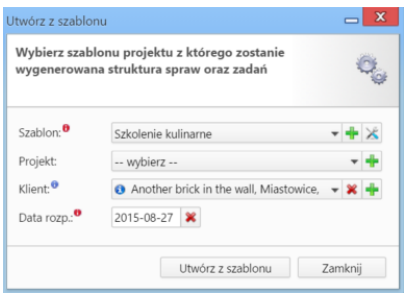

*Formularz wyboru szablonu projektu*

## **Uwaga**

Z listy **Projekt** nie wybieramy żadnej pozycji.

• **Dodaj wpis w rejestrze** - opcja umożliwiająca dodanie wpisu w rejestrze, o ile w systemie eDokumenty został wdrożony moduł **Rejestry**.

## **Uwaga**

Aby utworzyć [projekt](http://support.edokumenty.eu/trac/wiki/NewBusinessAdmin/Cases/Projects) na podstawie szablonu (składającego się z kilku spraw), z menu **Akcje** wybieramy pozycję **Utwórz sprawy z szablonu projektu**.

W takim przypadku powstaną sprawy zawierające zdefiniowane w szablonie podsprawy, zadania, osoby odpowiedzialne, procedury etc. Przed utworzeniem spraw na podstawie szablonu należy wybrać teczkę w panelu **Teczki**. Wypełniając formularz wyboru szalonu projektu, w polu **Projekt** wybieramy nazwę projektu, lub [tworzymy nowy projekt p](http://support.edokumenty.eu/trac/wiki/NewBusinessAdmin/Cases/Projects)o kliknięciu ikony ...

## **Kontener Dodatkowe zadania**

• **Sprawdź poziom uprawnień** - wyświetlanie informacji o czynnościach, jakie możemy wykonać w danej sprawie

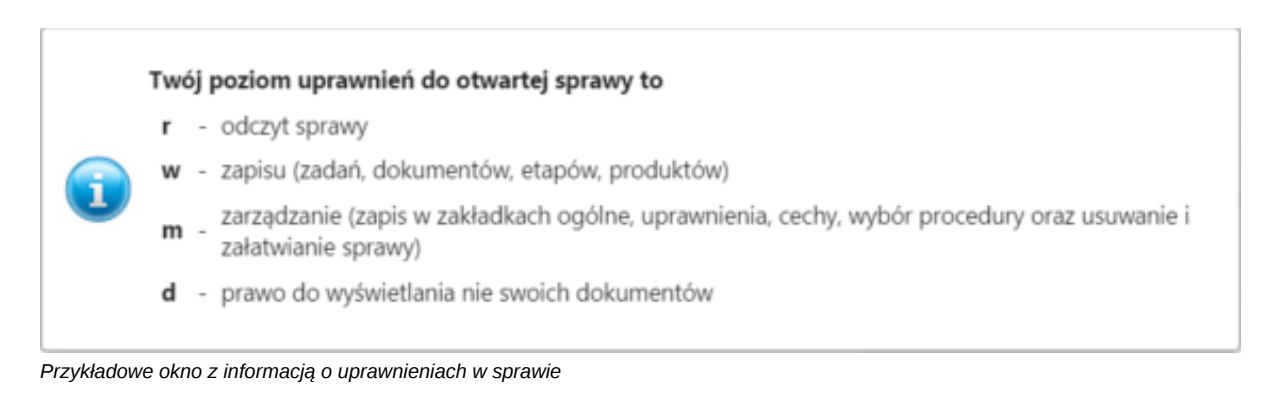

- **Wyłącz dla mnie powiadamianie** po kliknięciu tej pozycji, nie będziemy otrzymywać żadnych powiadomień związanych ze sprawą, np. informacji o dodaniu nowego dokumentu czy komentarza.
- **Zmień stan licznika dla podteczki** jako *podteczkę* rozumiemy tutaj sprawę zawierającą podsprawy. Stan licznika, o którym mowa, ma zastosowanie dla znaków podspraw.
- **Komasowanie spraw** więcej na ten temat można przeczytać w osobnym artykule.

## **Menu dolne**

Korzystając z przycisków umieszczonych w dolnej części kartoteki, możemy

- [wygenerować raport](http://support.edokumenty.eu/trac/wiki/NewBusinessAdmin/Reports/Portlets)
- wyświetlić informację o zmianach w sprawie klikając przycisk **Historia**
- zapisać zmiany w sprawie
- zamknąć sprawę bez zachowywania zmian.